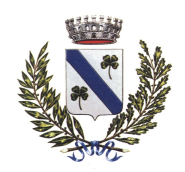

- Provincia di Vicenza -

# MENSA SCOLASTICA – A.S. 2020/2021

# CIRCOLARE NR. 3

# ISCRIZIONE AL SERVIZIO DI MENSA SCOLASTICA 2020/2021

le iscrizioni si potranno fare esclusivamente on-line collegandosi al sito: https://tezze.ecivis.it/sezione Iscrizioni

# dal 15/07/2020 al 04/09/2020

### per INFORMAZIONI e SUPPORTO INFORMATICO: Ufficio Pubblica Istruzione mail: scuolasport@comune.tezze.vi.it - tel. 0424.535935 – fax 0424.535943

apertura al pubblico: lunedì, martedì, mercoledì e venerdì: 8:30-13:00 (su appuntamento) lunedì e mercoledì : 15:30-18:00 (su appuntamento).

Il manuale per la registrazione e l'iscrizione dei Vs. figli al servizio di mensa scolastica per l'a.s. 2020/2021 sarà interamente pubblicato nel sito web istituzionale del Comune di Tezze sul Brenta (percorso: https://www.comune.tezze.vi.it sulla home page andare su Aree Tematiche – selezionare quindi Scuola, Cultura e Manifestazioni – digitare infine su mensa scolastica) e nel sito https://tezze.ecivis.it specificatamente dedicato a questo servizio.

L'iscrizione telematica al servizio mensa va fatta unicamente per i nuovi iscritti (si veda circolare nr. 1).

Nella iscrizione si raccomanda di indicare con precisione la scuola e la classe frequentata dai figli nel prossimo anno scolastico, tenendo conto che:

- plesso scuola primaria di Belvedere (scuola Gabelli – via Nazionale 125)

classi sezione A: un solo rientro settimanale (martedì)

classi sezione B: a tempo pieno (ovvero con rientri dal lunedì al venerdì - sabato a casa)

- plesso scuola primaria di Tezze sul Brenta (scuola Monte Grappa – via don A. Belluzzo 7)

classi sezione A: un solo rientro settimanale (martedì)

classi sezione B: a tempo pieno (ovvero con rientri dal lunedì al venerdì - sabato a casa)

- plesso scuola primaria di Granella (scuola Zanella – via Leonardo da Vinci 2)

sezione A tutte le classi: tre rientri settimanali (lunedì, martedì e mercoledì)

- plesso scuola primaria di Campagnari (scuola IV Novembre – via Madre Teresa 2) sezione A tutte le classi: un solo rientro settimanale (martedì)

- plesso scuola primaria di Stroppari (scuola Cavallini – via don A. Gazzetta 14)

classi sezione A (dalla 1^ alla 5^) e classe 4B: un solo rientro settimanale (martedì).

Nel modulo di iscrizione ci saranno anche da segnalare eventuali diete per intolleranze e/o allergie alimentari (da portare in ufficio Pubblica Istruzione l'originale del certificato medico attestante la necessità della dieta) e diete per motivi religiosi.

N.B. La registrazione NON va fatta da chi si è già registrato lo scorso anno; i già registrati per entrare nel portale devono utilizzare le credenziali esistenti ed inserire SOLO nuovi iscritti.

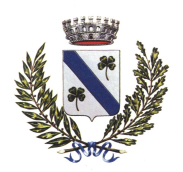

- Provincia di Vicenza -

## Breve descrizione per l'iscrizione on line

I genitori/tutori che per la prima volta accederanno al Servizio Mensa devono iscriversi autonomamente al portale https://tezze.ecivis.it tramite la procedura di registrazione.

### Primo passo: Registrazione

#### 1) Per registrarsi al sistema cliccare su iscrizioni

2) Cliccare su Registrati (all'interno della casella Iscrizioni) - in questa schermata si devono inserire i propri dati (codice fiscale ed anagrafica - del genitore/tutore), un indirizzo di posta elettronica e scegliere una password (da memorizzare!)

3) Premere quindi il pulsante OK per completare la registrazione

4) A questo punto è possibile eseguire l'accesso al sito utilizzando come codice utente il proprio codice fiscale e la password scelta.

Completata la fase di registrazione si deve rientrare nel sito per procedere con l'Iscrizione del figlio/dei figli.

Collegarsi all'indirizzo https://tezze.ecivis.it inserire il proprio codice utente (codice fiscale del genitore / tutore registrato) e la propria password (quella che avete memorizzato!) negli appositi spazi e premere Accedi. Una volta eseguito l'accesso e comparsa la schermata principale, cliccare sulla voce Iscrizioni.

Cliccare quindi su Moduli d'Iscrizione posta all'interno della casella Iscrizioni.

Selezionare il modulo richiesto (Refezione Scolastica 2020/2021).

Si ricorda che la domanda è unica anche nel caso si proceda con l'iscrizione di più figli al servizio mensa.

Nella successiva pagina Iscrizioni On-Line, mettere il flag su aggiungere, indicare per quanti figli si farà l'iscrizione (o l'aggiunta) e quindi cliccare sul pulsante Avanti>>

Per coloro che erano già registrati lo scorso anno ed hanno dei figli già iscritti al servizio mensa, aggiungere SOLO il nr. di figli che si iscrive per la prima volta non conteggiando quelli già iscritti.

Il sistema mostrerà il modulo di domanda di iscrizione da compilare nella sua interezza. Per le informazioni anagrafiche relative al tutore e ai figli la compilazione di tutti i campi è obbligatoria, con particolare attenzione nell'indicare correttamente la e-mail ed il nr. di cellulare di riferimento.

Per confermare l'invio della domanda premere il pulsante Invia Richiesta (se alcuni dati obbligatori non sono stati inseriti correttamente il sistema riproporrà la domanda segnalando in rosso i campi non compilati).

Se la domanda è stata compilata correttamente il sistema mostra il messaggio "la domanda di iscrizione è stata registrata". Cliccando sulla voce sottostante (scarica il modulo in formato pdf) è possibile scaricare la domanda compilata (in formato .pdf).

## Controllo stato della domanda

Dal sito è possibile controllare la situazione delle domande inoltrate cliccando su Iscrizioni e quindi su Stato della domanda di iscrizione inviata.

Il sistema mostra quindi l'elenco delle domande inviate e la situazione di ognuna:

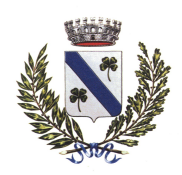

- Provincia di Vicenza -

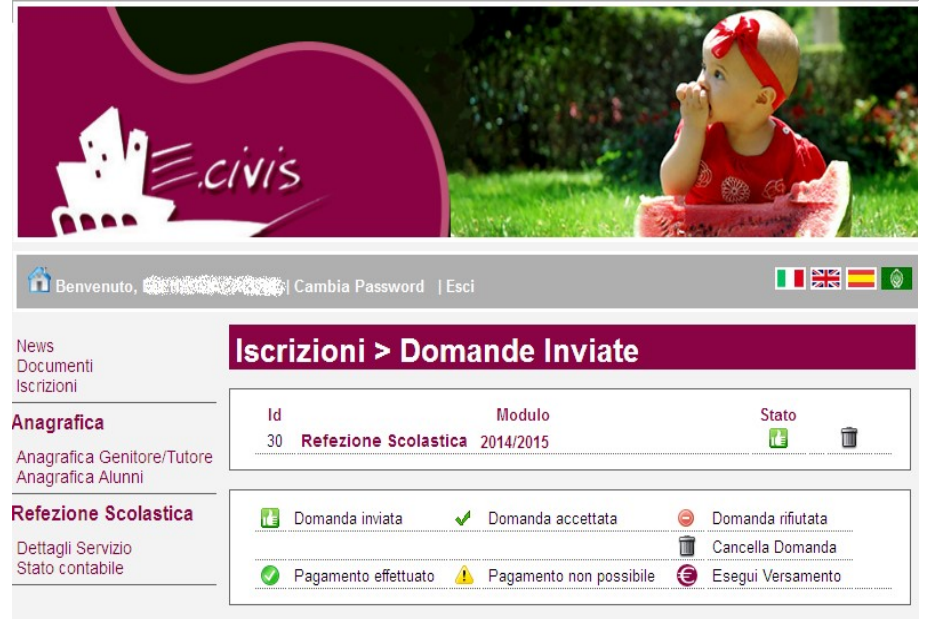

Nell'esempio riportato di lato il genitore ha inoltrato la domanda per il servizio di Refezione scolastica ed è in stato di "Domanda inviata" (il simbolo dello stato ci riporta che la domanda è stata inviata correttamente).

## Cancellazione domanda

Dalla finestra che mostra la situazione cliccando sull'icona  $\mathbb{I}$  è possibile cancellare una domanda inoltrata annullando quindi la richiesta corrispondente all'iscrizione. Questa operazione è utile nel caso ci si rende conto di aver effettuato un errore nella compilazione della domanda oppure non si voglia più usufruire del servizio.

N.B.: è possibile cancellare la domanda solo se lo stato è **la Domanda inviata** 

## Modalità ricarica/pagamento e disdetta del pasto

Nelle pagine successive sonio indicate le modalità di ricarica/pagamento dei pasti e di come disdettare il pasto giornaliero (o per periodi anche sino a 30 giorni), che sono rimaste inalterate rispetto all'anno scolastico 2019/2020 e di cui è necessario tenerne conto da settembre 2020 in avanti.

#### All'inizio del prossimo anno scolastico Vi saranno fornite le informazioni relative a:

- costo/pasto a.s. 2020/2021.

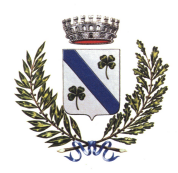

- Provincia di Vicenza -

# QUALI SONO LE MODALITÀ DI RICARICA/PAGAMENTO?

Il pagamento anticipato dei pasti potrà essere effettuato:

- Pagamento on line: CON CARTA DI CREDITO/PREPAGATA OPPURE CON BONIFICO BANCARIO collegandosi al sito: https://tezze.ecivis.it accedere con i propri codici identificativi nella sezione Refezione Scolastica selezionando Iscrizioni, a seguire cliccare "ESEGUI RICARICA" selezionando poi l'importo e la modalità di pagamento che si vuole utilizzare scegliendo fra i punti del circuito PagoPA disponibili.
- presentando la lettera di Avviso Pagamento\* (leggere in basso come ottenere la lettera di avviso pagamento) solamente presso uno degli sportelli del circuito PagoPA: Punti Sisal pay abilitati, con bancomat presso gli sportelli bancomat degli Istituti bancari convenzionati, nei supermercati convenzionati, tramite il proprio home banking (se convenzionato), attraverso il "Circuito CBILL" oppure "PagoPA", "E-Billing" e "IUV".

#### \* La lettera di Avviso di Pagamento si ottiene:

- collegandosi al portale https://tezze.ecivis.it con le proprie credenziali, selezionando Iscrizioni, a seguire selezionare "Esegui Ricarica" – proseguire su "Vuoi pagare e/o creare un avviso di pagamento?"; in tal modo si genera autonomamente una lettera di avvisatura con la quale recarsi poi nei vari prestatori di servizio PagoPa per pagare l'importo indicato (in alternativa alla stampa la lettera di Avvisatura potrà salvata nel vs. cellulare ed essere mostrata agli sportelli del circuito PagoPa dal proprio smartphone);

- oppure recandosi presso l'Ufficio Pubblica Istruzione negli orari di sportello indicando l'intestatario del conto elettronico riportato nel presente documento e l'importo per il quale si intende generare la lettera di avviso pagamento.

NOTA: la lettera di avvisatura, dal momento della generazione, ha la valenza di 30 giorni e si ricorda che deve essere presentata negli sportelli sotto indicati.

Si raccomanda, contestualmente all'effettuazione del pagamento, di farsi rilasciare la ricevuta di pagamento e di conservarla ai fini di un possibile accertamento dell'ufficio preposto.

## Alcuni negozi del territorio comunale dove poter pagare / ricaricare il conto con PagoPA

- Qualì Market di Borso Roberto (via G. Marconi 58) - Granella

- Bar da Simonetto-Gabana (via G. Marconi 25) Granella
- Stil Cart di Rossi Graziano (via Roma 8) Tezze sul Brenta
- Lo Scrigno (via Risorgimento 33) Tezze sul Brenta
- Bar vicino al Supermercato CRAI (via Cà Baseggio 2/A) Stroppari
- Campagnaro Sabina (via Campagnari 99) Campagnari
- Ganassin Antonella (via Nazionale 95) Belvedere
- Uffici Postali Belvedere e Tezze sul Brenta.

## Alcuni Istituti Bancari del territorio comunale dove poter pagare / ricaricare il conto con PagoPA (solo per i clienti)

- Banca San Giorgio Quinto Valle Agno - Credito Cooperativo - Filiale di Tezze Sul Brenta (via della Repubblica 3 - orari di apertura al pubblico)

- Centroveneto Bassano Banca filiale di Campagnari (via San Pio X, 1A - orari di apertura al pubblico)

- Intesa Sanpaolo Spa - filiale di Stroppari (via Iolanda 154 – orari di apertura al pubblico)

- Volksbank - Banca Popolare dell'Alto Adige Spa – filiale di Tezze sul Brenta (via Risorgimento 23 – orari di apertura al pubblico)

- Volksbank - Banca Popolare dell'Alto Adige Spa – filiale di Belvedere (via Nazionale 47 – orari di apertura al pubblico).

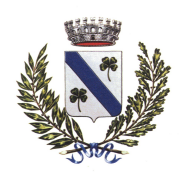

- Provincia di Vicenza -

# COME COMUNICARE LA DISDETTA DEL PASTO?

Si precisa che l'iscrizione alla mensa scolastica comporta l'automatica presenza del figlio/a/i in tutti i giorni previsti del servizio (calcolato in base ai rientri pomeridiani della classe frequentata), con automatico addebito del costo. E' a carico del genitore/tutore comunicare, con le modalità indicate nella presente circolare, l'assenza del figlio/a/i alla mensa scolastica da fare entro le ore 9 del giorno stesso. In caso contrario il pasto sarà ordinato al centro cottura ed il relativo costo sarà posto a carico del genitore/tutore.

L'intestatario, avente uno o più figli iscritti al servizio di Refezione Scolastica, potrà disdire (entro le ore 9.00 del giorno stesso) la presenza del figlio alla mensa, secondo le procedure seguenti:

1. via WEB: sarà possibile registrare online l'assenza del figlio accedendo all'area riservata del sito internet https://tezze.ecivis.it con le proprie credenziali

- All'interno del proprio profilo sulla sinistra del menù cliccare su "Prenotazione Pasti";
- Cliccare sul Dettaglio dell'alunno per il quale si ha la necessità di disdire il pasto o modificarlo;

• All'interno del dettaglio si ha la possibilità di modificare il pasto dell'alunno per i 30 giorni successivi;

• In corrispondenza della giornata interessata, dal menù a tendina è infatti possibile selezionare "Assente"

(il Pasto base è di default) e poi cliccare su Conferma Modifiche.

2. via APP EcivisWEB sarà necessario effettuare il download dell'app direttamente da Play Store oppure da Apple Store.

Ci sono 2 opzioni per effettuare il download dell'applicazione:

• Accedere su Play Store o Apple Store e cercare tra le applicazioni inserendo la parola chiave "ecivis".

Tra le applicazioni proposte scegliere quella identificata dal nome "ECivisWEB" e dal logo formato

da un "tangram" con sovrapposto un cappello da laureato

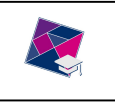

• Oppure effettuare la scansione del "QRCODE" di seguito

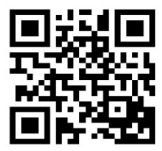

3. inviare un SMS: (messaggio da cellulare con modalità di scrittura impostata su ALFABETO GSM GSM - il costo del sms è quello previsto dal vs. operatore telefonico) al numero +393341251647 dalle 16.00 alle 24.00 del giorno precedente, oppure dalle ore 6.00 alle ore 09.00 del giorno stesso.

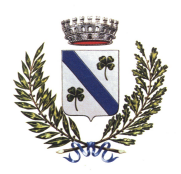

- Provincia di Vicenza -

## COME DEVE ESSERE FORMULATO L'SMS?

La disdetta dei pasti può essere effettuata tramite sms da inviare al numero +393341251647. Tali sms devono essere formulati nel modo seguente:

• digitare il CODICE BADGE (numero che identifica in modo univoco l'alunno sulla quale si intende effettuare la modifica) che vi sarà comunicato nella Vs. mail - seguito da uno spazio

 $\bullet$  digitare A (in maiuscolo) - seguito da uno spazio - che identifica l'operazione da effettuare (A = Assenza);

• digitare il NUMERO DI GIORNI per i quali si desidera effettuare la disdetta (esempio 1 se si disdice per un giorno; 2 se si disdicono due giorni consecutivi; 3 se si disdicono tre giorni consecutivi, eccetera); tale numero è opzionale ma se non viene specificato l'operazione è da intendersi con il valore 1 quindi ha valenza per la giornata in corso.

Esempio: 003877 A 1 (nell'esempio indicato il nr. badge è contrassegnato come 003877 - spazio - A - spazio - 1 giorno di assenza).

N.B. : il codice badge legato alla figlia/al figlio già iscritta/o vi è già stato comunicato lo scorso anno scolastico; per i nuovi iscritti il numero badge vi verrà comunicato quanto prima.

IMPORTANTE: il numero dei giorni di assenza digitato identifica il numero dei giorni consecutivi che l'alunno/a sarà assente da scuola (compresi sabato e domenica se rientranti nel periodo di assenza) e non il numero corrispondente ai pasti che l'alunno/a andrà a saltare. Pertanto, se l'alunno/a sarà assente da scuola per 14 giorni consecutivi a partire dal primo (esempio dal 15 al 28 ottobre 2020 compresi) nei quali ci rientrano anche due sabati e due domeniche va digitato il numero 14 e non il nr. di pasti che saranno saltati.

## ATTENZIONE:

- il numero massimo di giorni consecutivi (compresi sabati e domeniche) che il sistema accetta è pari a 30. Nel caso i giorni di assenza siano superiori a 30 (esempio 35 giorni), dopo il 30° giorno il genitore/tutore dovrà provvedere al rinnovo dell'assenza tramite nuovo SMS);

- per annullare l'ultima operazione inviata ripetere la procedura sopra indicata sostituendo la A con N (annulla); procedere quindi come segue:

• digitare il CODICE BADGE (nell'esempio sopra indicato contrassegnato come 003877) - seguito da uno spazio - tale numero identifica in modo univoco l'alunno sulla quale si intende effettuare la modifica  $\bullet$  digitare N (in maiuscolo) - seguito da uno spazio - che identifica l'operazione da effettuare (N = annulla); questa operazione annulla una richiesta (ultima operazione inviata) fatta anche diversi giorni prima (esempio ho mandato un SMS con disdetta per 9 giorni, ma il figlio rientra prima; basta mandare un SMS con N e dal giorno successivo verranno cancellati i giorni di assenza).

## COME POSSO VERIFICARE SE LA RICHIESTA DI DISDETTA/VARIAZIONE È ANDATA A BUON FINE?

Il sistema risponderà con un sms di conferma della disdetta/variazione del pasto.

Attenzione: in assenza di SMS di conferma significa che l'operazione non è andata a buon fine e che il pasto verrà addebitato pertanto in tale situazione sarà cura del genitore mettersi in contatto con l'ufficio Pubblica Istruzione del Comune.

Nel caso di sms inviato al di fuori delle fasce di orario prima indicate, il sistema risponderà con un sms che informa l'utente del fatto che la disdetta non è stata presa in carico dal sistema.

E' abilitato solo il nr. di cellulare da Voi inserito nell'iscrizione per inviare SMS di disdetta del pasto.

L'invio degli SMS di disdetta pasti/assenza dal servizio mensa da un numero di cellulare non abilitato non viene letto dal sistema e pertanto comporta l'addebito automatico del costo del pasto!

Il Genitore/ Tutore potrà inviare al massimo 3 SMS al giorno di disdetta/annullamento indicando il codice badge del figlio/a.